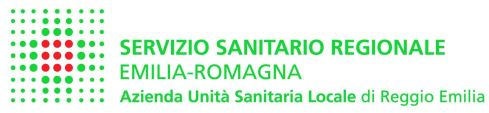

# **MANUALE d'uso del PORTALE RVP**

https://servizionline.ausl.re.it/UOIAPortaleUI/

Valido per il portale RVP dell'azienda USL Reggio Emilia, riferito alle **"Verifiche Periodiche successive alla prima"**

secondo il DLgs 81/08 art 71 c. 11, 12 e DM 11/04/2011

# **Indice:**

# **1. Richiesta dei diritti di accesso al portale**

- 1.1. effettuazione della richiesta
- 1.2. aggiornamento password
- 1.3. password smarrita

# **2. Funzioni per utenti in possesso di attrezzature rientranti All.to VII DLgs 81/08**

- 2.1. Effettuazione di richiesta di verifica periodica (RVP) di attrezzatura già registrata su dbase SSIA
- 2.2. Effettuazione di RVP per attrezzatura non registrata su dbase SSIA
- 2.3. Controllo dello stato di RVP per proprie attrezzature
- 2.4. Concessione / revoca di delega a un manutentore o consulente
- 2.5. Operare in delega per conto di altro utente

# **3. Funzioni aggiuntive per SA (Soggetti Abilitati alle verifiche)**

3.1. controllo delle RVP assegnate e caricamento dei dati di verifica effettuata (dati trimestrali)

# **4. Altre funzioni**

- 4.1. visualizza elenco SA
- 4.2. invia una mail al servizio titolare di funzione (TF)
- 4.3. cambia password
- 4.4. estrapola dati statistici

# **5. Informazioni sul Servizio Sicurezza Impiantistica Antinfortunistica**

# **Acronimi usati in questo manuale**

- AUSL = Azienda Unità Sanitaria Locale di Reggio Emilia
- $ID =$  Identificativo utente
- INAIL = Istituto Nazionale Assicurazioni Infortuni sul Lavoro
- PEC = Posta Elettronica Certificata
- PDF = Tipo di file
- PWD = Password (parola chiave)
- PIVA = Partita IVA
- RVP = Richiesta Verifica Periodica (successiva alla prima)
- SA = Soggetto Abilitato
- SSIA = Servizio Sicurezza Impiantistica Antinfortunistica (Azienda USL Reggio Emilia)
- TF = Titolare di Funzione
- VP\_RICH = verifica periodica richiesta
- VP\_ASS = verifica periodica assegnata a un tecnico della az. USL
- VP\_ASS\_SA verifica periodica assegnata al Soggetto Abilitato indicato nella RVP
- VP\_ASS\_LM= verifica periodica assegnata dall'utente secondo le modalità dell'art 2 c. 8 e art. 3 c.2 del DM 11/04/11, direttamente a Soggetto Abilitato (LM = Libero Mercato).
- VP\_EFF = Verifica Periodica Effettuata e non scaduta
- VP\_SCAD= Verifica Periodica Scaduta

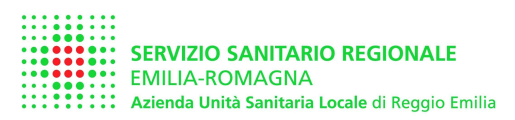

## **1. Richiesta dei diritti di accesso al portale**

### **1.1 Effettuazione della richiesta**

Per accedere al portale è necessario effettuare una richiesta tramite il modulo predisposto

Tutte le aziende che intendono utilizzare il portale devono farne esplicita richiesta in formato cartaceo. Nessuna ulteriore richiesta di invio dati cartaceo sarà richiesta per questo scopo.

Per scaricare la richiesta potete accedere alla homepage del portale RVP e cliccare sul pulsante apposito:

https://servizionline.ausl.re.it/UOIAPortaleUI/

La richiesta deve essere firmata dal legale rappresentante della ditta che intende avere i diritti di accesso, o da suo delegato.

La richiesta deve essere inviata tramite pec, fax, raccomandata AR o consegnata a mano a:

AUSL Reggio Emilia – Dipartimento di Sanità Pubblica Servizio Sicurezza Impiantistica Antinfortunistica Via Amendola, 2 – 42122 Reggio Emilia Fax 0522-335446 Pec ssia.re@pec.ausl.re.it

Alla ricezione il servizio genererà un password per l'azienda, che la riceverà via PEC. Il codice utente dell'azienda sarà sempre la PIVA dell'azienda stessa

## **1.2 Aggiornamento Password**

La password è strettamente personale, la responsabilità sull'eventuale diffusione della password è del richiedente.

La password deve essere sostituita al primo accesso nel portale RVP

La password può essere modificata cliccando l'apposito pulsante dal menù principale

#### **1.3 password smarrita**

In caso di smarrimento della password, la ditta dovrà richiederne un'altra al Servizio SIA, tramite PEC

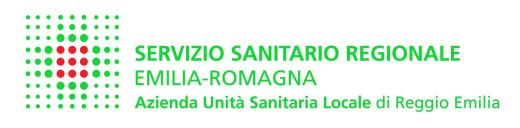

## **2. Funzioni per utenti in possesso di attrezzature rientranti All.to VII DLgs 81/08**

## **2.1 Effettuazione di richiesta di verifica periodica (RVP)**

Per accedere al portale digitare il proprio ID utente (PIVA) e la password,

**fig 1** Home page portale – credenziali d'accesso

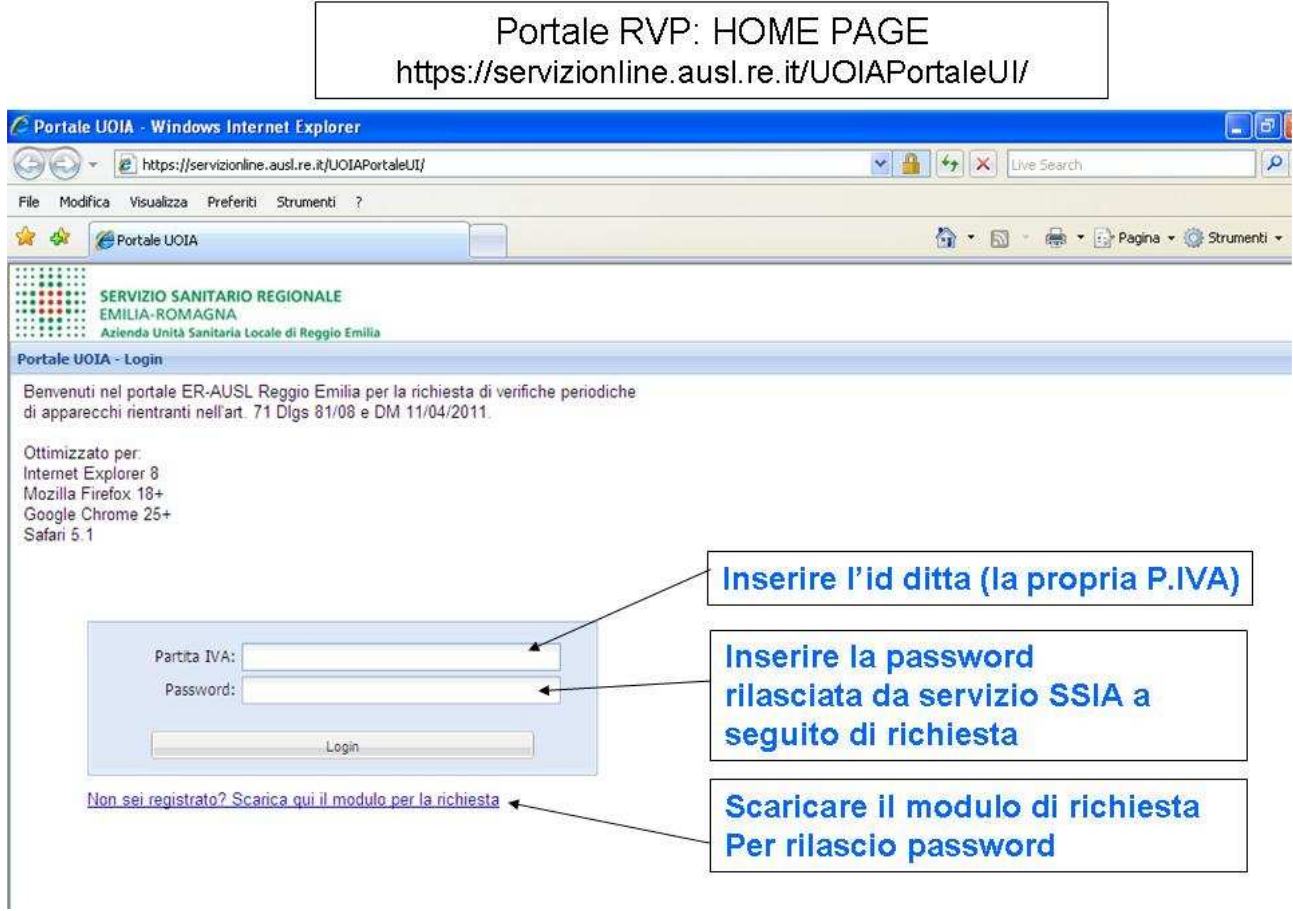

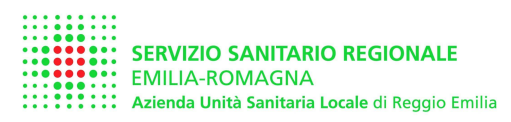

al riconoscimento il sistema propone un menù con le opzioni utilizzabili a seconda della tipologia d'utente.

**Fig. 2** Menù per utente proprietario o utilizzatore di attrezzature

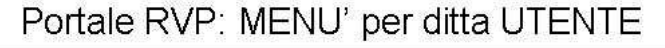

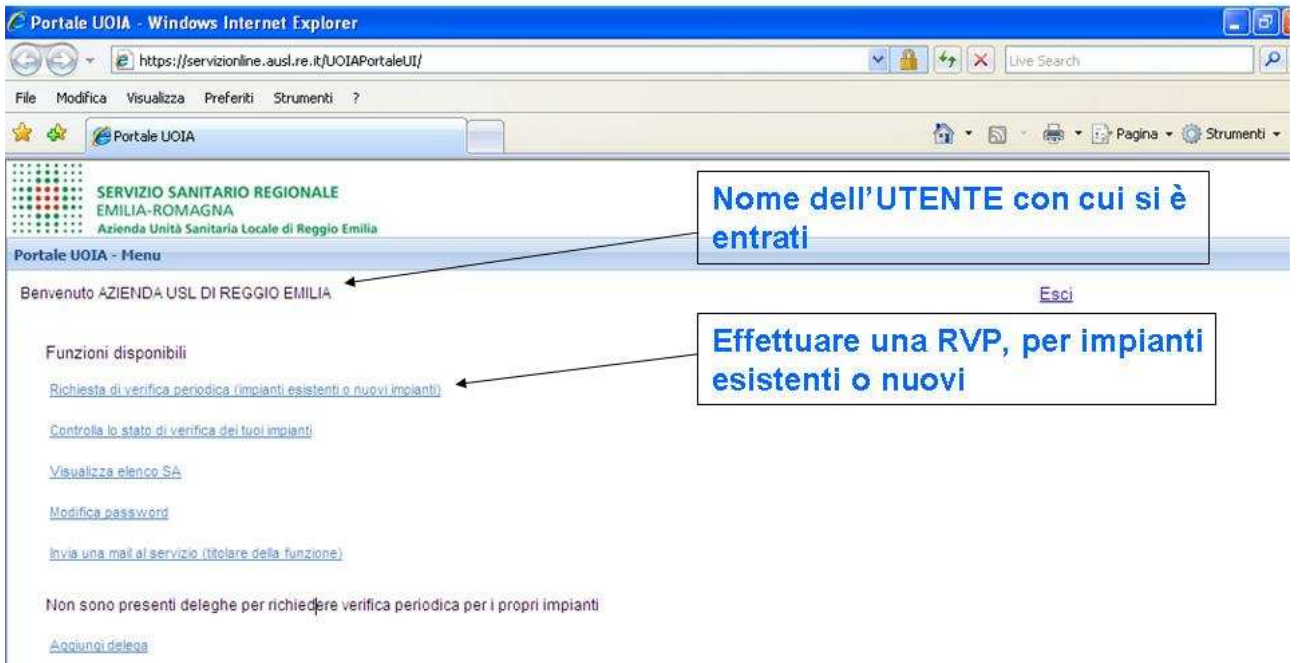

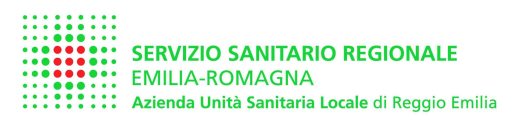

 $F = K$ 

Cliccando su Richiesta Verifica Periodica il sistema propone il "carrello delle verifiche" E' necessario indicare il nome del referente da contattare per l'esecuzione della verifica e il numero di telefono per poter concordare la verifica.

All'ingresso il sistema propone le apparecchiature presenti sul dbase SSIA che sono in scadenza entro un anno.

Modificando la selezione è possibile visualizzare tutte le attrezzature in carico all'azienda e presenti nel dbase SSIA

Vedremo successivamente come inserire nuove attrezzature non presenti sul dbase **SSIA** 

# **Fig. 3** - Carrello delle verifiche – indicazione del referente e scelta delle attrezzature da visualizzare

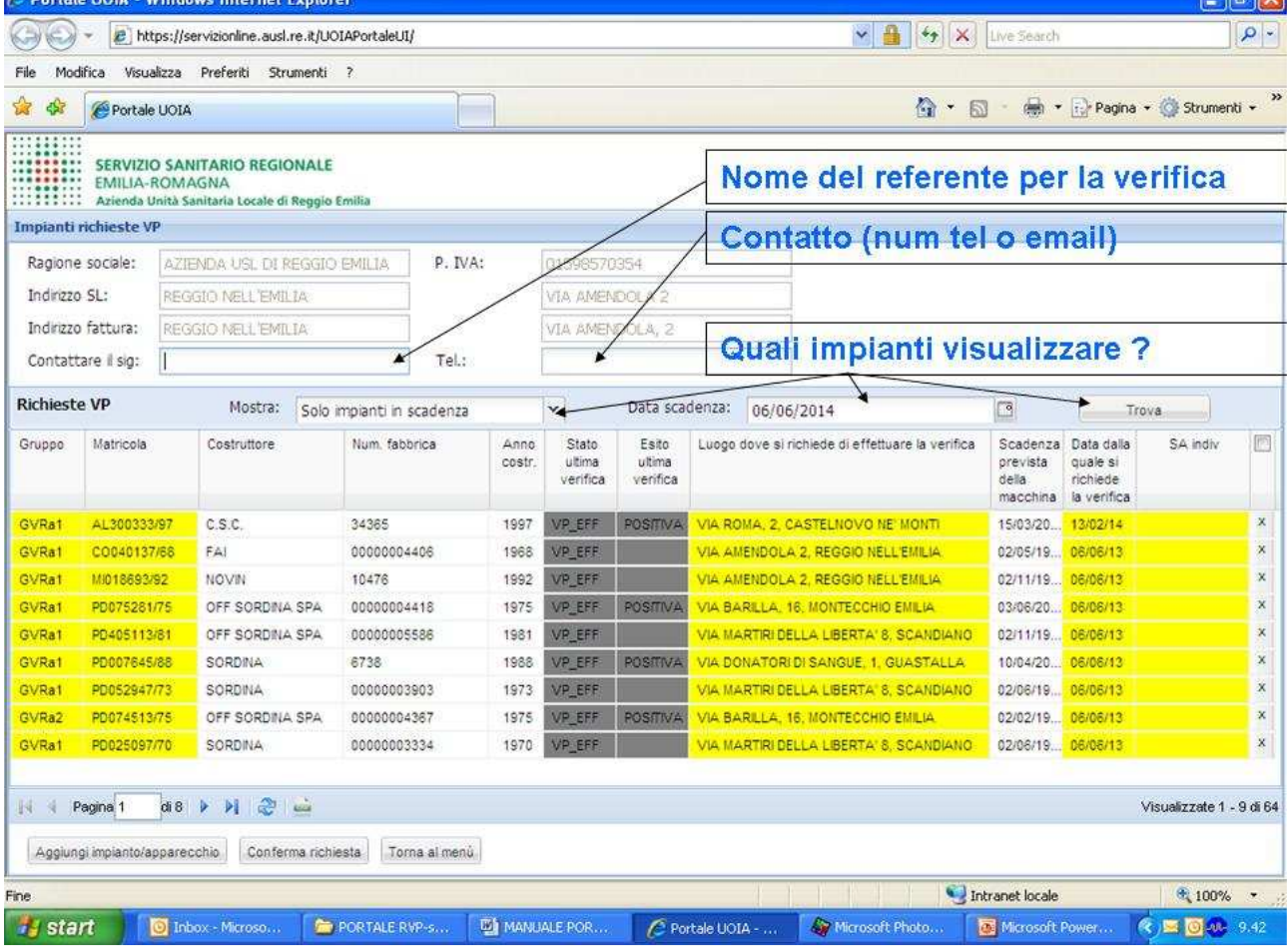

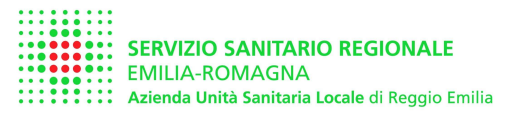

Dopo aver individuato le attrezzature per le quali richiedere la verifica periodica, compilare tutti i dati necessari, controllando, ed eventualmente modificando, i dati proposti.

I dati in giallo sono obbligatori, i dati in grigio non sono modificabili Seguire le indicazioni riportate nelle figure sottostanti

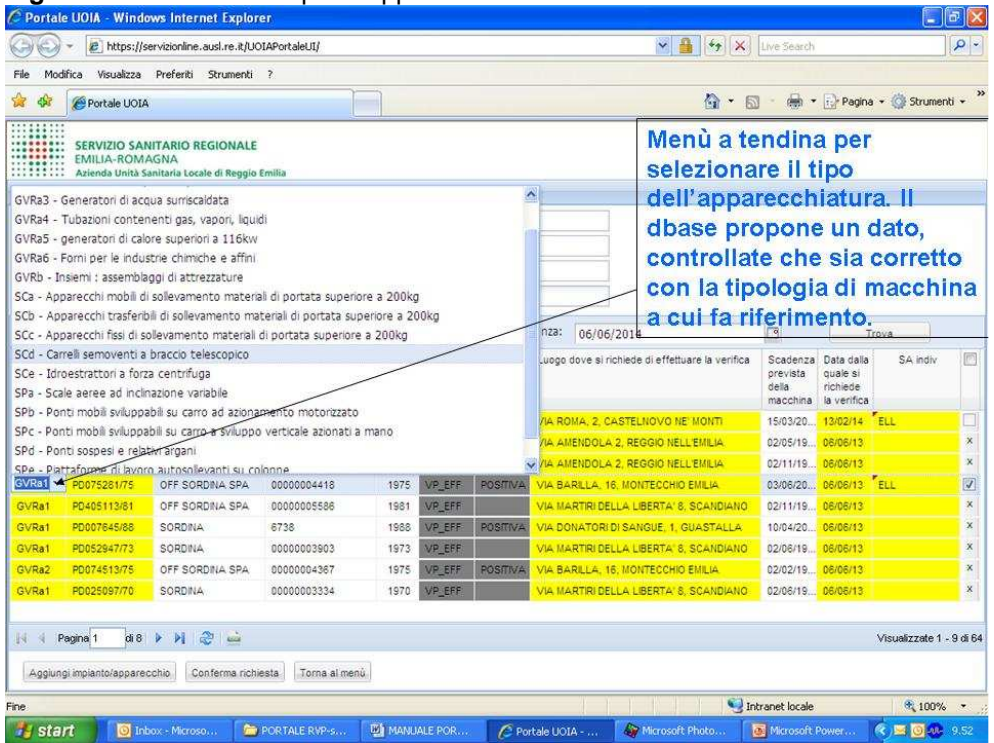

#### **Fig. 4** – indicazione del tipo di apparecchiatura

#### **Fig. 5** – indicazione del luogo dove effettuare la verifica

**N.B: Per apparecchiature mobili si può indicare il nome e l'indirizzo del manutentore o il cantiere nel quale la verifica dovrà essere effettuata**

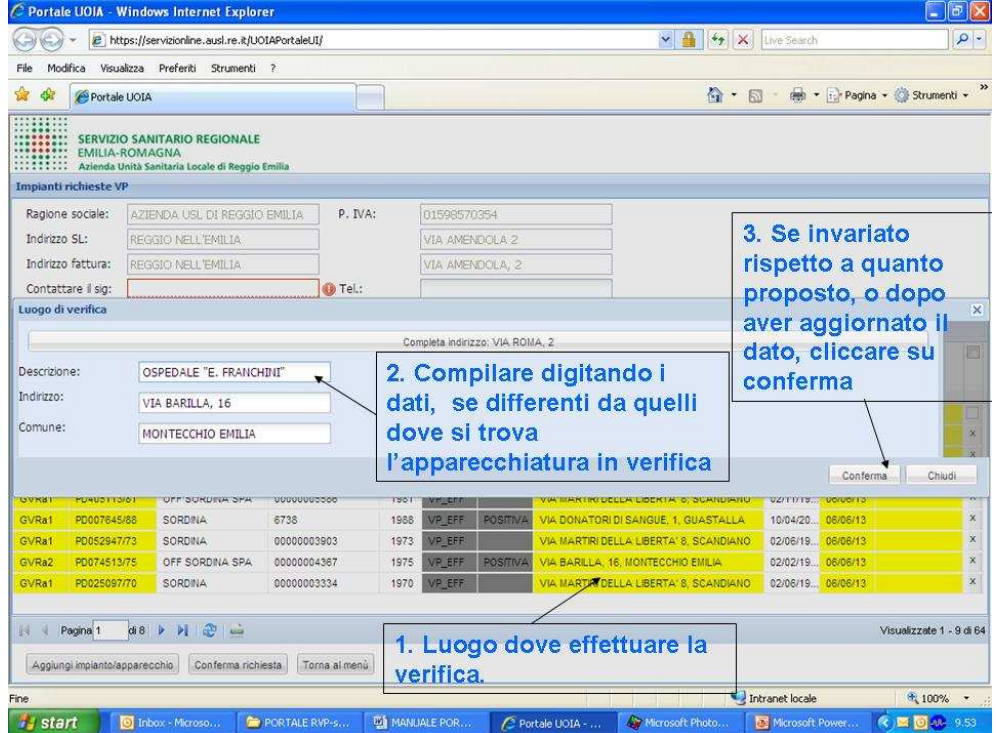

![](_page_6_Picture_1.jpeg)

![](_page_6_Picture_52.jpeg)

![](_page_6_Picture_53.jpeg)

A partire dalla data indicata il soggetto titolare di funzione (AUSL) ha 30 giorni di tempo per eseguire la verifica o affidarla a Soggetto Abilitato.

Questa data non può essere retroattiva rispetto alla data di compilazione della RVP, né può essere più avanti di 11 mesi (il servizio può programmare le verifiche per 12 mesi, non di più).

**Fig. 7** – scelta del SA al quale, nel caso in cui AUSL non riesca a effettuare la verifica, sarà affidata la verifica periodica

![](_page_6_Picture_54.jpeg)

![](_page_7_Picture_0.jpeg)

**Fig. 8** – completamento della selezione e inoltro della RVP

![](_page_7_Picture_55.jpeg)

All'atto della "conferma richiesta" il sistema genera un file PDF della Richiesta di Verifica Periodica, che è immediatamente stampabile dall'utente. Il sistema invia anche una mail all'utente contenente lo stesso file PDF.

Il file contiene un numero di RVP (in alto a destra), al quale fare riferimento per ogni futura comunicazione riguardante quella richiesta di verifica.

Il file sarà successivamente protocollato dal SSIA ed è valido come richiesta di verifica periodica, pertanto non si deve inoltrare ulteriore comunicazione, né rispondere alla mail ricevuta.

![](_page_8_Picture_0.jpeg)

## **2.2 Effettuazione di RVP per attrezzatura non registrata su dbase SSIA**

Accedere al carrello RVP come indicato in precedenza e cliccare su AGGIUNGI NUOVO APPARECCHIO. Seguire le indicazioni in figura **N.B**. i nuovi apparecchi devono essere immatricolati (matricola rilasciata da INAIL) e deve già essere stata eseguita la Prima Verifica Periodica.

#### **Fig. 9** – inserimento nuovo apparecchio

![](_page_8_Picture_44.jpeg)

![](_page_9_Picture_0.jpeg)

# **2.3 Controllo dello stato di RVP per proprie attrezzature**

Dal menù principale cliccare la seconda voce e visualizzare lo stato delle proprie richieste

#### **Fig. 10 – menu principale utente**

![](_page_9_Picture_63.jpeg)

![](_page_9_Figure_6.jpeg)

![](_page_9_Picture_64.jpeg)

Legenda degli stati di verifica:

- VP\_RICH = verifica periodica richiesta (è stata inoltrata RVP al soggetto Titolare di Funzione (ovvero alla AUSL)
- VP\_ASS = la verifica periodica è stata processata dal TF e assegnata a un tecnico della az. USL

![](_page_10_Picture_0.jpeg)

![](_page_10_Picture_89.jpeg)

# **2.4 Concessione / revoca di delega a un manutentore o consulente**

Un utente abilitato al portale può delegare un altro utente abilitato a inoltrare le RVP per suo conto.

Il caso tipico è quello dei manutentori di apparecchiature mobili o nel caso in cui si voglia delegare un consulente esterno all'azienda.

NOTA: La delega per le funzioni del portale NON costituisce delega di responsabilità per il datore di lavoro (NON è una delega ai sensi dell'art 16 del DLgs 81/08) e non esclude l'obbligo di vigilanza in capo al delegante in ordine al corretto espletamento delle funzioni trasferite.

Dal menù principale cliccare su "aggiungi delega"

**Fig. 12 – concessione di delega a altra ditta** 

![](_page_10_Picture_90.jpeg)

![](_page_11_Picture_0.jpeg)

Digitare il nome della ditta a cui si vuole concedere delega, se la ditta è abilitata ai servizi del portale il nome apparirà tra quelle selezionabili, selezionare la ditta e cliccare su aggiungi

![](_page_11_Picture_47.jpeg)

Dalla maschera iniziale si può sempre vedere a quali ditte si ha concesso delega, nonché revocare le deleghe concesse

#### **Fig. 14 – maschera iniziale con visualizzazione delle deleghe concesse**

![](_page_11_Picture_48.jpeg)

![](_page_12_Picture_0.jpeg)

### **2.5 Operare in delega per conto di altro utente**

Chi ha ricevuto delega può inoltrare RVP per conto del suo delegante. Dal menù iniziale cliccare sulla ditta per la quale si vuole agire in delega e successivamente, all'apertura del carrello, operare come una normale compilazione di RVP.

Si possono ricevere deleghe da più ditte.

Nel caso in figura la ditta "DELEGA PROVA PORTALE" (nome in alto a sinistra, sotto il logo AUSL) ha ricevuto delega dalla ditta "PROVA PORTALE" (nome che si trova nell'elenco riportato nella schermata iniziale)

# **Fig. 15 – agire in delega ad altra ditta**

![](_page_12_Picture_57.jpeg)

![](_page_13_Picture_0.jpeg)

# **3. Funzioni aggiuntive per SA (Soggetti Abilitati alle verifiche)**

## **3.1 Verifica delle RVP assegnate e caricamento dei dati di verifica effettuata (registro trimestrale)**

I Soggetti Abilitati per la provincia di Reggio Emilia possono fare richiesta dei "diritti di accesso al portale", compilando lo stesso modulo degli altri utenti.

Il sistema riconosce che si tratta di Soggetti Abilitati.

I Soggetti Abilitati hanno disponibili gli stessi menù degli altri utenti, nonché una funzione aggiuntiva che permette loro di verificare lo stato delle RVP assegnate e di caricare i dati del registro trimestrale

# **Fig. 16 – accedere al portale come SA**

![](_page_13_Picture_66.jpeg)

Nella figura successiva le modalità di visualizzazione e inserimento dei dati da parte di un Soggetto Abilitato

![](_page_14_Picture_0.jpeg)

Rev. 1.0 del 06/06/2013 Emesso da: Daniele Orsini

![](_page_14_Picture_106.jpeg)

# Legenda:

- 1. Rappresentante legale del Soggetto Abilitato che ha effettuato la verifica periodica
- 2. Ragione Sociale dell'azienda che ha richiesto la Verifica Periodica, indicando sulla RVP il nome del SA
- 3. Tipo di macchina
- 4. Data dalla quale sono iniziati i "30 giorni"
- 5. Matricola dell'apparecchiatura per la quale è stata richiesta la verifica
- 6. Data di esecuzione della verifica da parte del Soggetto Abilitato
- 7. Esito della verifica
- 8. Importo fatturato dal SA all'utente
- 9. Nome del tecnico che ha eseguito la verifica: il nome dei tecnici abilitati è inserito nel sistema, se il nome non è presente occorre inserire "altro tecnico". Nel caso in cui il nome non sia inserito sarà necessario comunicare nel più breve tempo possibile al soggetto Titolare di Funzione il nome e le credenziali del tecnico interessato.
- 10. cliccare per inserire il verbale in formato pdf. Sono accettati solo verbali in formato PDF
- 11. spuntare gli impianti per i quali s'intende inviare il resoconto al Titolare di Funzione
- 12. aggiungere eventuali apparecchi SOLO SE LA VERIFICA E' STATA ESEGUITA IN LIBERO MERCATO ovvero secondo le modalità dell'art 2 c. 8 e art. 3 c.2 del DM 11/04/11
- 13. Confermare l'invio

![](_page_15_Picture_0.jpeg)

#### **Fig. 17 – carrello per SA dopo aver completato la procedura di comunicazione di una verifica effettuata**

![](_page_15_Picture_46.jpeg)

L'azione di invio dà luogo all'aggiornamento automatico del dbase SSIA, allegando il verbale alla pratica relativa e modificando lo stato della verifica da VP\_ASS\_SA a VP\_EFF

Allo stato attuale non è ancora implementata la funzione di upload di file contenenti l'intero registro trimestrale (ad esempio un file XCEL o in formato CSV)

![](_page_16_Picture_0.jpeg)

# **4 Altre funzioni**

## **4.1 visualizza elenco SA**

Consente di visualizzare l'elenco dei Soggetti abilitati per la regione Emilia Romagna e inseriti nell'elenco della provincia di Reggio Emilia

## **4.2 invia una mail al servizio titolare di funzione (TF)**

Consente di inviare una mail alla posta elettronica del SSIA dell'azienda USL di Reggio Emilia

Info.ssia@ausl.re.it

## **4.3 cambia password**

Consente agli utenti abilitati al portale di modificare la propria password

## **4.4 estrapola dati statistici**

Estrapola i dati che devono essere inviati annualmente dal Titolare di Funzione alla Regione Emilia Romagna e all'INAIL (solo per user dell'azienda USL di Reggio Emilia)

![](_page_17_Picture_0.jpeg)

# **5 Informazioni sul Servizio Sicurezza Impiantistica Antinfortunistica**

# **Azienda USL Reggio Emilia**  Dipartimento di Sanità Pubblica **Servizio Sicurezza Impiantistica Antinfortunistica**

Via Amendola, 2 - 42122 Reggio Emilia Padiglione Ziccardi

Tel 0522-335473 Fax 0522-335446

e-mail servizio: info.ssia@ausl.re.it pec servizio: ssia.re@pec.ausl.re.it

sito internet: www.ausl.re.it

per accedere ai documenti e i moduli pubblicati dal servizio cliccare su:

 dipartimenti territoriali sanità pubblica documenti di sanità pubblica

selezionando successivamente uno dei seguenti argomenti d'interesse:

 ascensori elettrici pressione riscaldamento sollevamento tariffario

Le informazioni contenute nel presente manuale sono soggette a revisioni, così come il portale RVP è soggetto a aggiornamenti e modifiche di funzionalità.

La versione aggiornata del manuale è scaricabile dal sito internet dell'azienda USL di Reggio Emilia. Ci scusiamo per eventuali errori eventualmente presenti.

Eventuali errori che fossero riscontrati nel manuale possono essere segnalati inviando una mail al servizio